## 【**ASP.NET AJAX Control Toolkit** を **RAD Studio 2007** へ組み込む方法】

※RAD Studio 2007 のインストール時に、ASP.NET 2.0 AJAX Extensions 1.0 をインストールしていな ければ、先にインストールしてください。

- 1). http://ajax.asp.net/ から ASP.NET AJAX Control Toolkit をダウンロードします。
- FFLA(D) G:¥Program Files¥Microsoft ASP.NET¥ASP.NET AJAX Control Toolkit 2). zip を解凍し、中にある 名前<br>SAjaxControlToolkit.dll AjaxControlToolkit.dll を適当なフォルダへコピ ーします。 例) C:¥Program Files¥Microsoft ASP.NET ¥ASP.NET AJAX Control Toolkit
- 3). RAD Studio 2007 上で、「コンポーネント|インス トール済み .NET コンポーネント」メニューを選択 します。

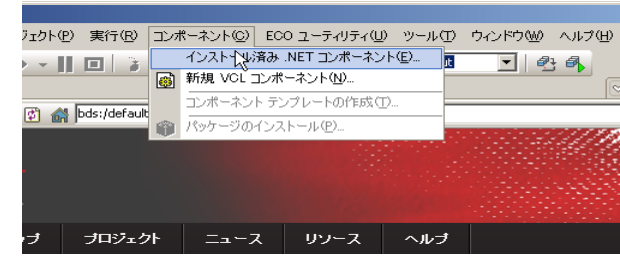

- サイズ | 種類 ^<br>1,140 KB - アプリケーション拡張

4). ダイアログの「.NET コンポーネント」タブで、 「カテゴリ」を入力し、「アセンブリの選択」ボタ ンを押します。 「カテゴリ」は、デフォルトは「General」が入力 されています。

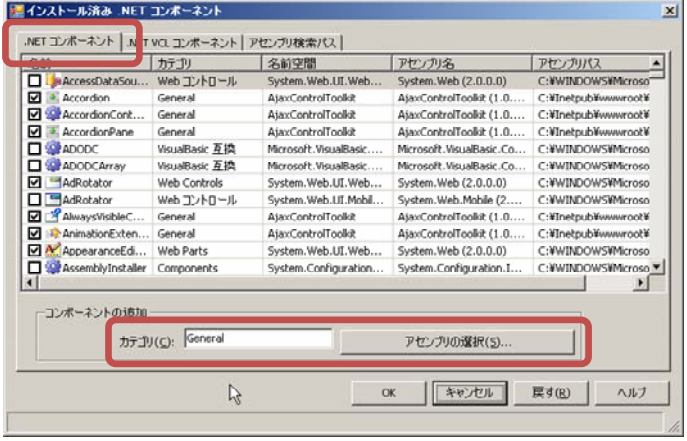

5). 2)でコピーしたファイルを指定し、「開く」をクリッ クします。

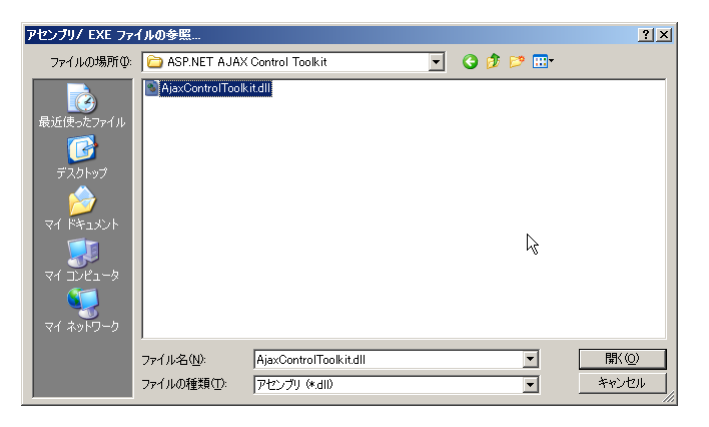

6). ダイアログは「OK」をクリックして閉じてください。 IDE の「ツールパレット」に、コンポーネントが登録さ れます。

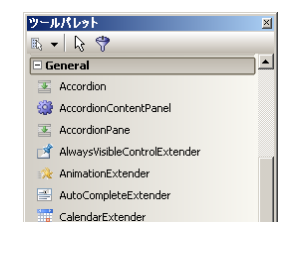